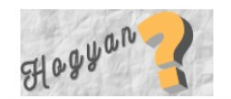

FŐOLDAL LINUX v WINDOWS v APPLE v ANDROID  $MI(AI)$ PR CIKKEK MÉDIAAJÁNLAT

[Főoldal](https://hogyan.org/) / [Linux](https://hogyan.org/kategoria/linux/) / [BlackPanther](https://hogyan.org/kategoria/linux/blackpanther-linux/) / blackPanther OS v10.1.1 telepítése

## BlackPanther OS V10.1.1 Telepítése

[BlackPanther](https://hogyan.org/kategoria/linux/blackpanther-linux/) [KDE](https://hogyan.org/cimkek/kde/) [kliens](https://hogyan.org/cimkek/kliens/) [Linux](https://hogyan.org/cimkek/linux/) [rendszer](https://hogyan.org/cimkek/rendszer/) [telepítés](https://hogyan.org/cimkek/telepites/) 2010-03-01

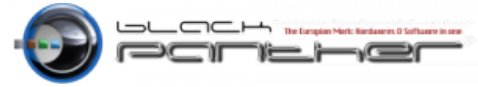

A fejlesztők elsődleges célja, egy olyan rendszer létrehozása, ami megjelenésében, használhatóságában is elmossa az éles kontrasztot a Windows és a Linux között, széleskörű szolgáltatásaival, valamint hatalmas programválasztékaival, kiváló alternatívát nyújtson a számítógép-felhasználóknak bármilyen területen.

## Telepítőfájlok

- [blackPanther](ftp://ftp.fsn.hu/pub/linux/distributions/blackpanther/All/v10.1/blackPantherOS_v10.1.1_Destiny_CD_multikernel.iso) OS v10.1.1 CD alap rendszer.
- [blackPanther](ftp://ftp.fsn.hu/pub/linux/distributions/blackpanther/All/v10.1/blackPantherOS_v10.1.1_Destiny_DVD_multikernel.iso) OS v10.1.1 DVD alap rendszer kiegészítve hasznos szoftverekkel.

## Telepítés

A letöltött képfájlokat írjuk ki egy CD-re, ill DVD-re, majd bootoljunk be vele. A következő képet fogjuk látni.

A weboldal használatának folytatásával Ön elfogadja a cookie-k használatát További [információk](https://hogyan.org/jogi-nyilatkozat/)

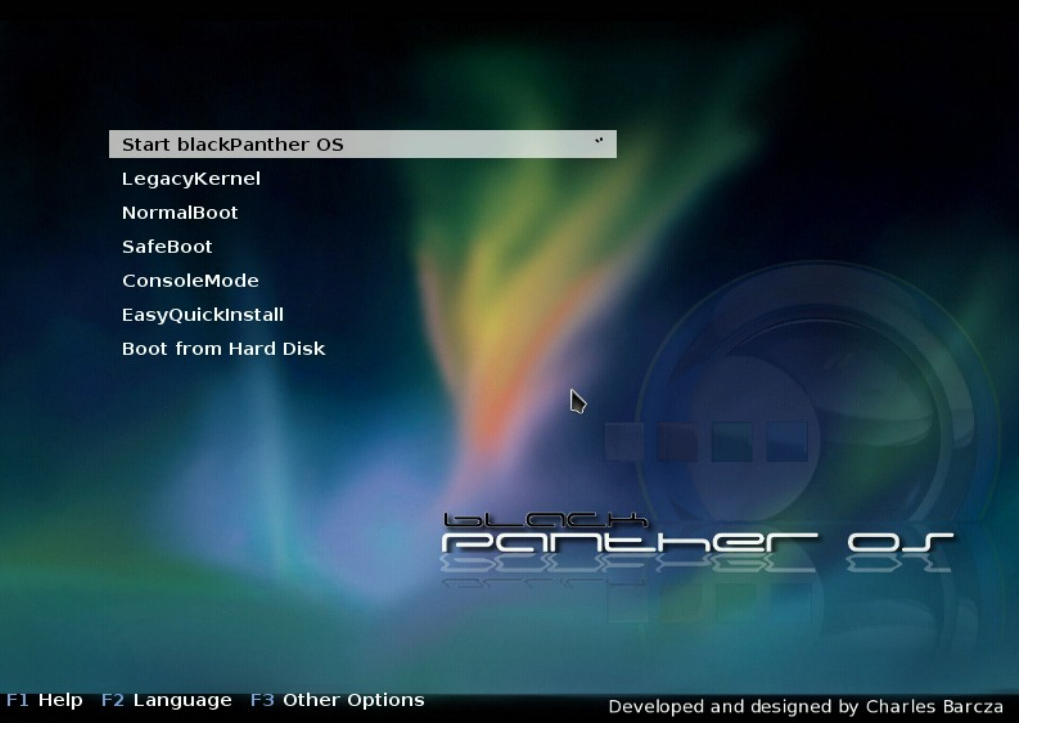

kezdőkép

A nyelv beállításokhoz nyomjunk F2-t és válaszuk ki a magyar nyelvet, majd üssünk entert.

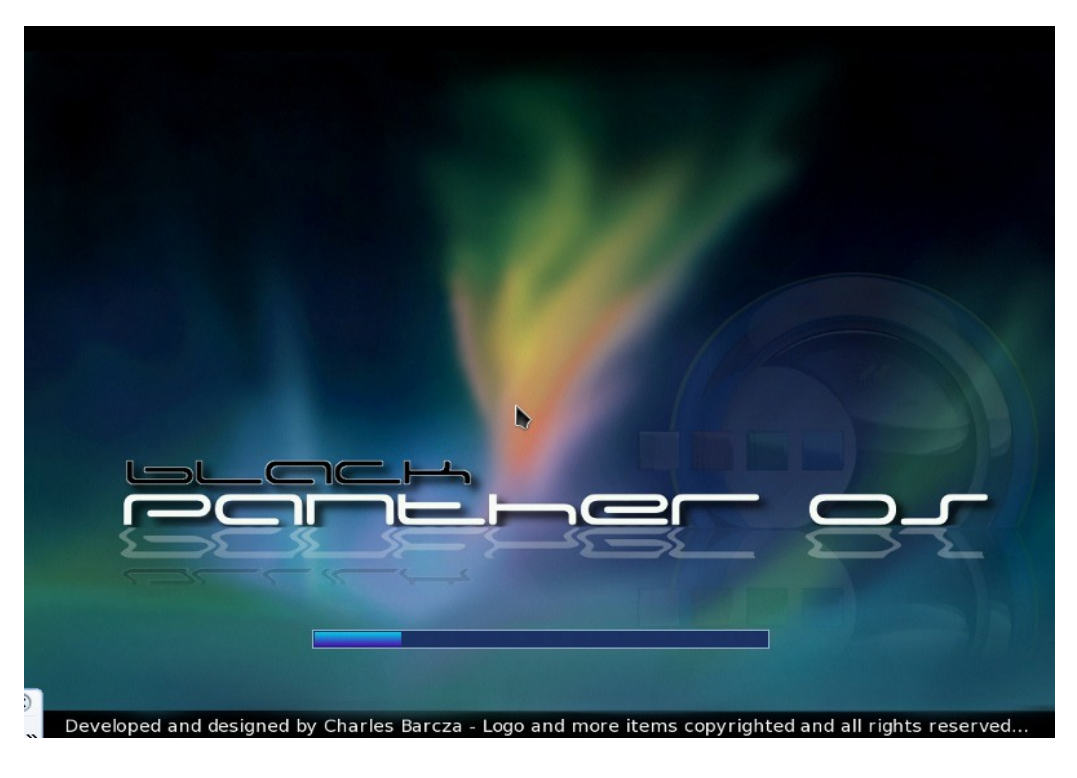

a rendszer tölt

Következőkben felugrik egy ablak, ahol a lokalizációs beállításokat lehet beállítani, és a blackPanther OS licence -t lehet elfogadni.

A weboldal használatának folytatásával Ön elfogadja a cookie-k használatát További információk

## 2022. 12. 27. 8:14 blackPanther OS v10.1.1 telepítése - Hogyan

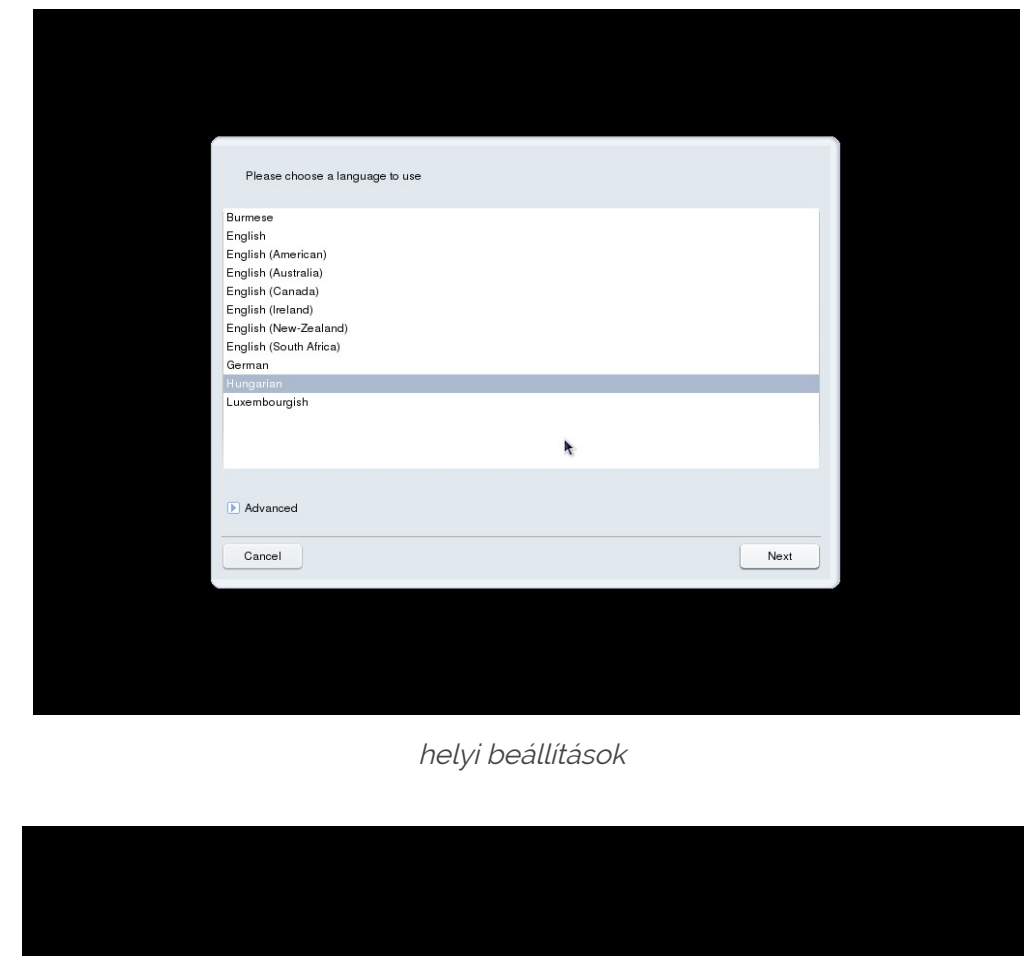

Bevezetés<br>A továbbiakhan az operációs rendszerre és a blackPanther OS disztitikótóban etérhető különété<br>konvacnenneker "Szoftvertemékek" néven hivatkozunk. A Szoftvertemékek kövébe – nem<br>kiztitálagosan - beletartoznak az o

1. Licencegyezmény<br> Miejúk, olyana el jelen dokumenturnot figyelmesen. Ezen dokumentum egy, a Szoftvertermékeke<br> Miejúk, olyana el jelen dokumentips vagy fehnsznája, azzal Ön előgadja jelen licenc kiköléseit és feltélekek

ł,

Elfogadja ezt a licencet?  $\bullet$  Eliogadom Nen fogadon el

Kilépés CK

A weboldal használatának folytatásával Ön elfogadja a cookie-k használatát További információk

licence

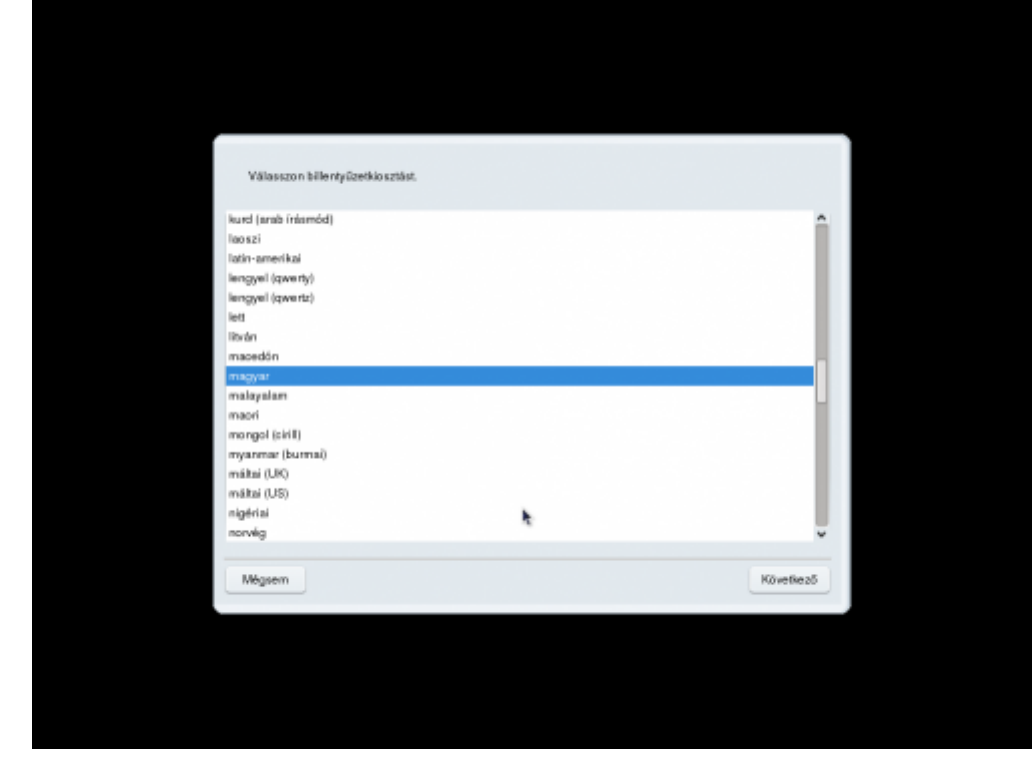

billentyű kiosztás beállítása

Ezek után elkezd betölteni a KDE asztal.

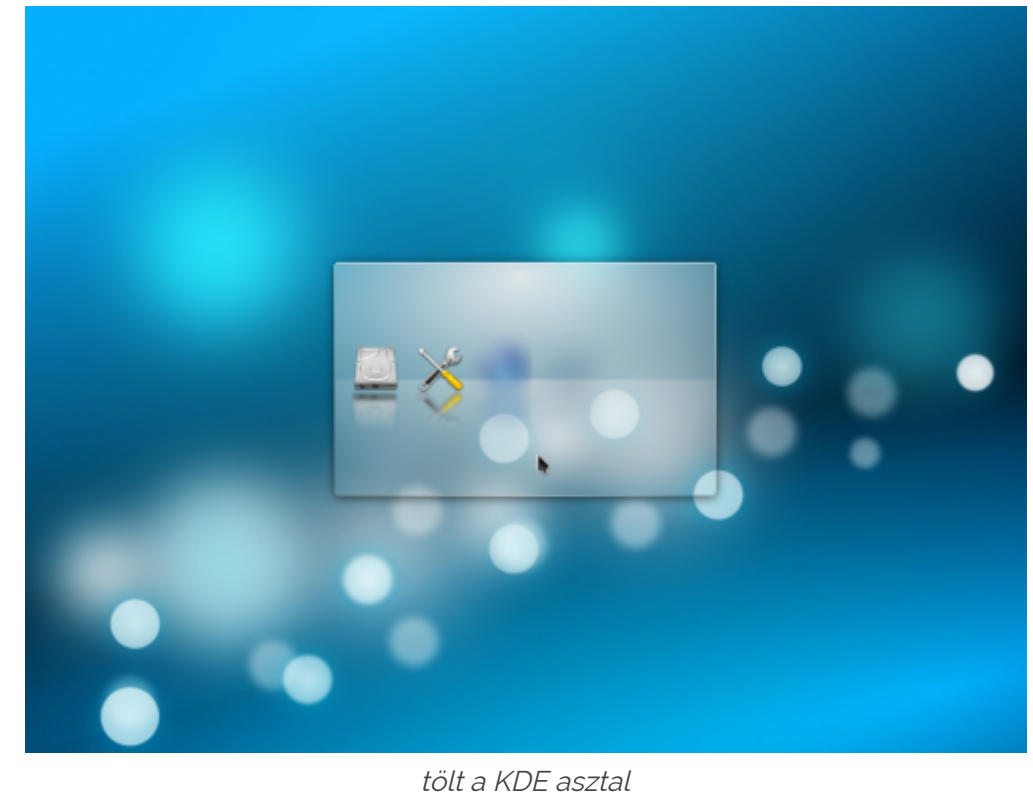

A weboldal használatának folytatásával Ön elfogadja a cookie-k használatát További információk

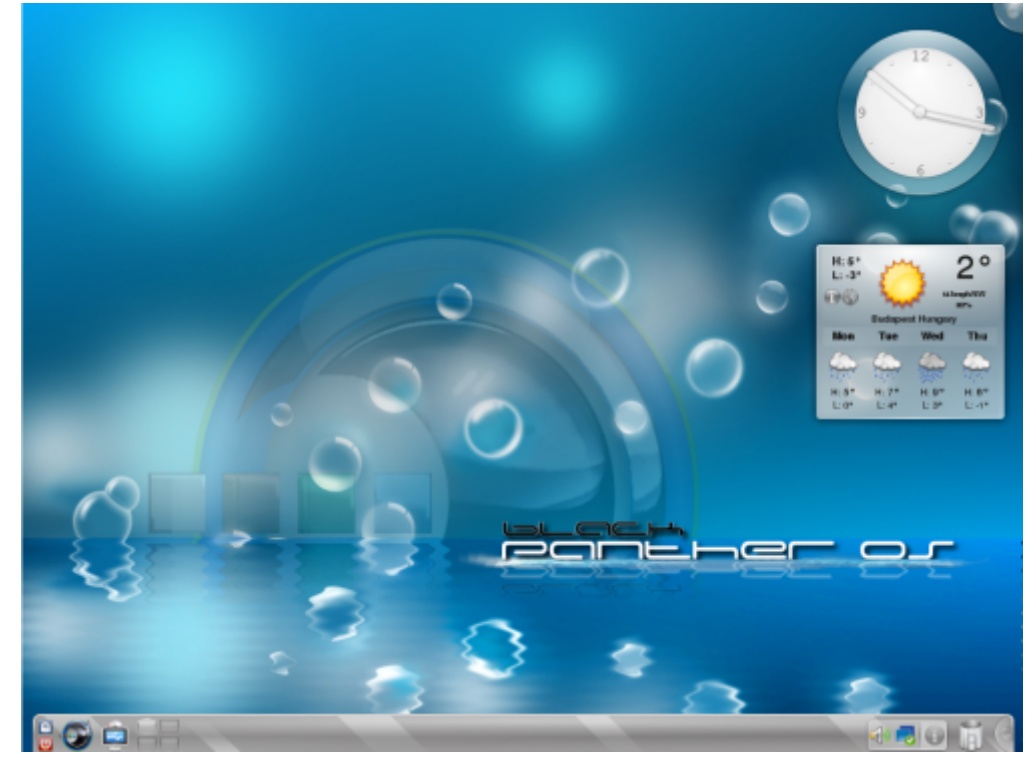

betöltött a KDE asztal

A live rendszer éles, akár netezhetünk vagy kipróbálhatjuk és telepíthetjük is a blackPnather OS -t.

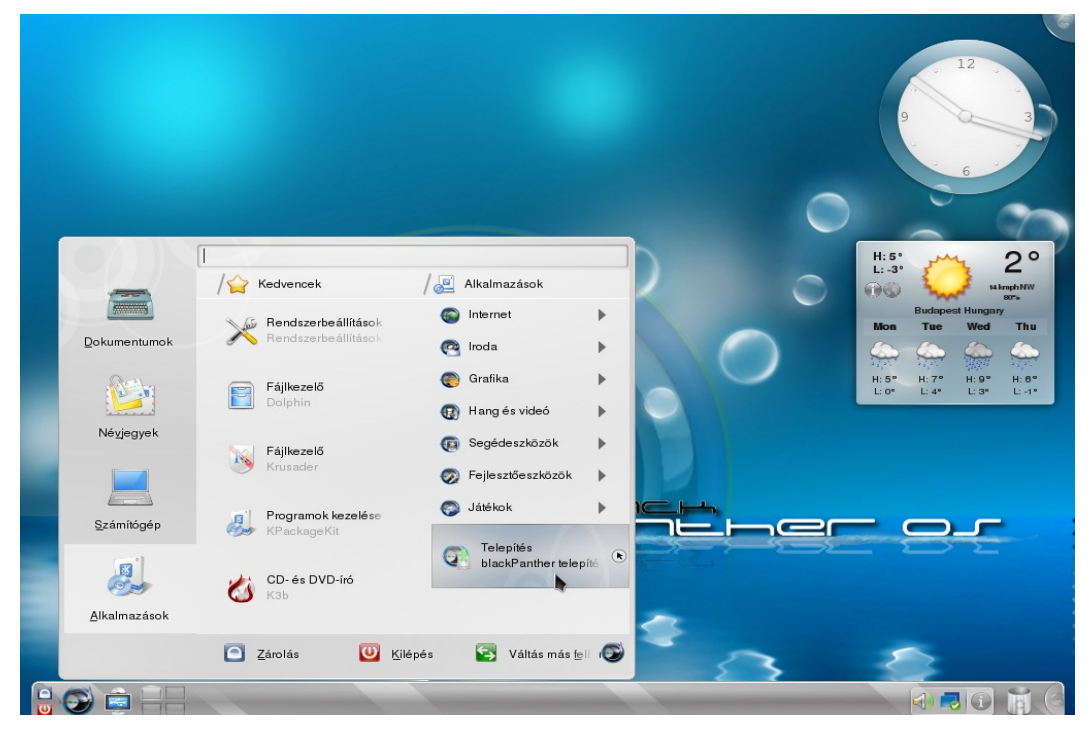

menü -> telepítés

A telepítésre kattintva felugrik egy telepítési segéd, egyszerű és gyors telepítést biztosít a számunkra.

A weboldal használatának folytatásával Ön elfogadja a cookie-k használatát További információk

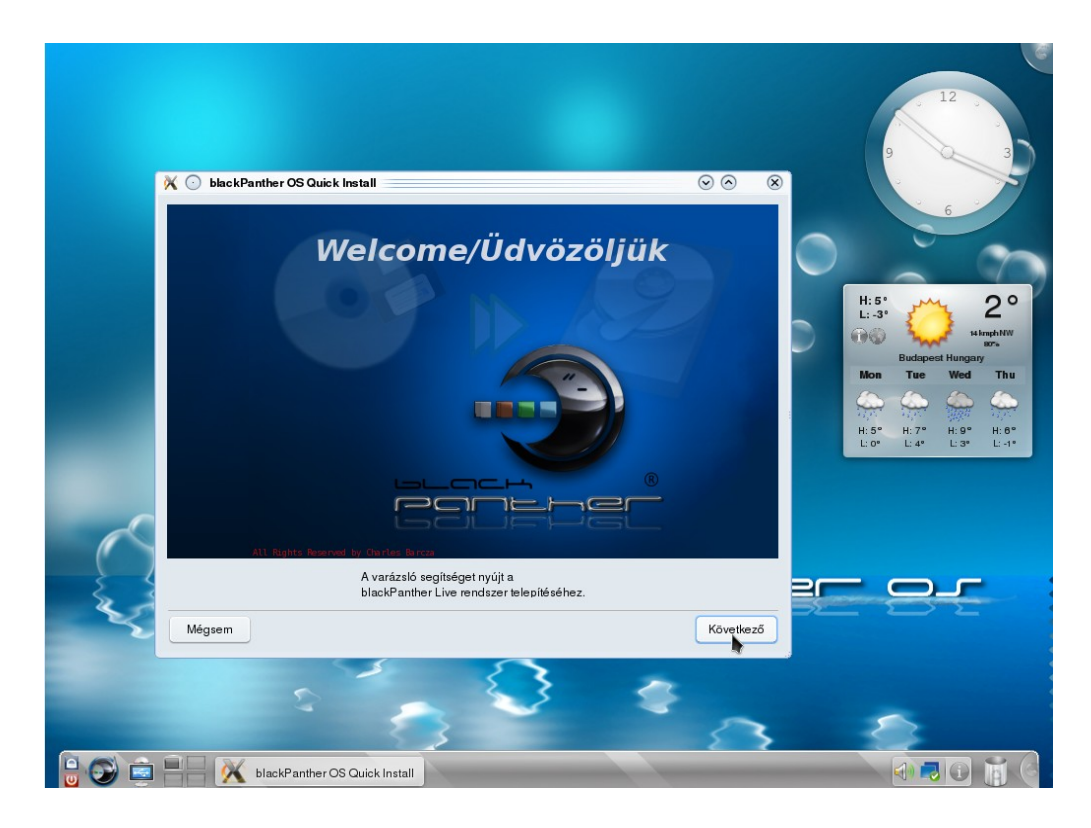

A "következő" gombra kattintása után elérkezünk a particionálás menüponthoz.

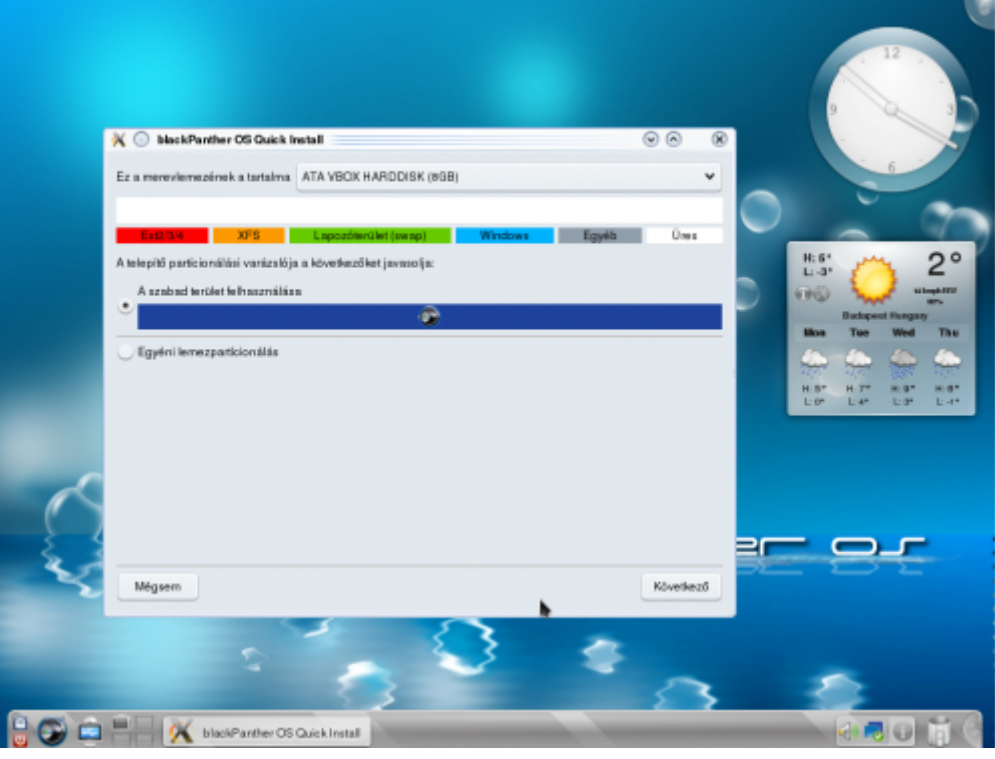

particionáló

Alapból a teljes lemez használata ajánlja fe,l ami azt jelenti, hogy a teljes vincsesztert formázza és arra telepít (éles telepítésnél, ahol még pl. Windows is van a gépen és egyéb partíciók ezt a particionálást nem ajánlom.) válaszuk az "egyéni particionálást" ott a következő ablak fogad, pár képen megmutatom mi lenne az ideális.

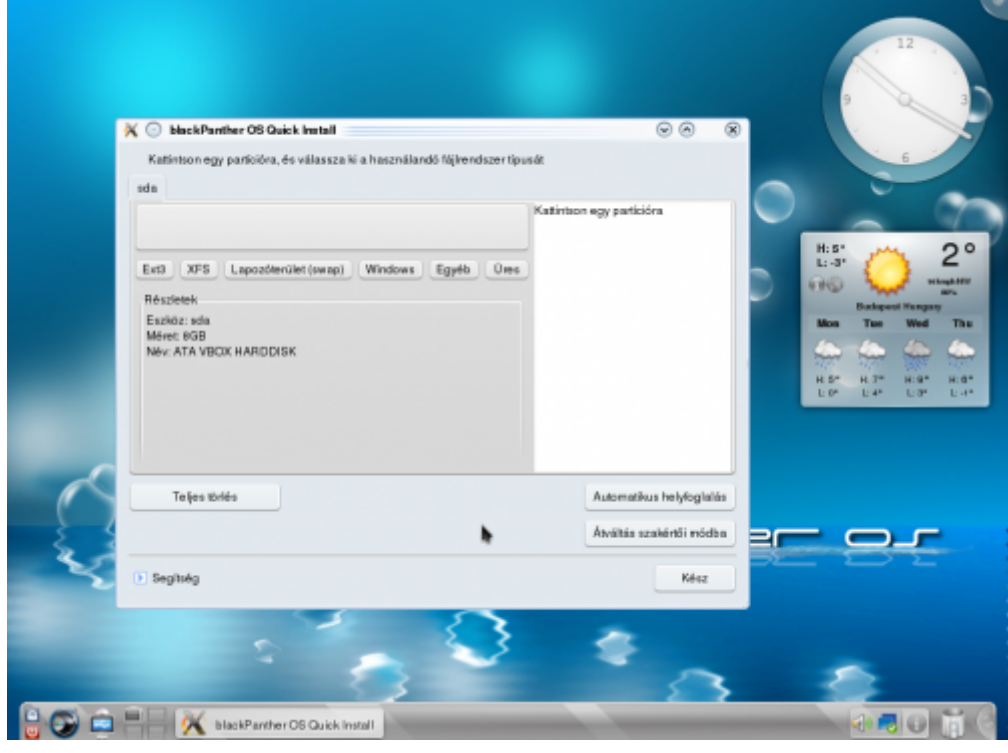

partíció kezelő

Majd készítsük el a blackPanther OS számára a partíciókat.

"Létrehozás" menüpontra kattintva megjelenik egy hasonló ablak a beállításokat úgy csináljuk, hogy a képen megjelentekkel megegyezzen kivéve a partíció mérete, mert azt mindenkinek a saját belátása alapján készítse el.

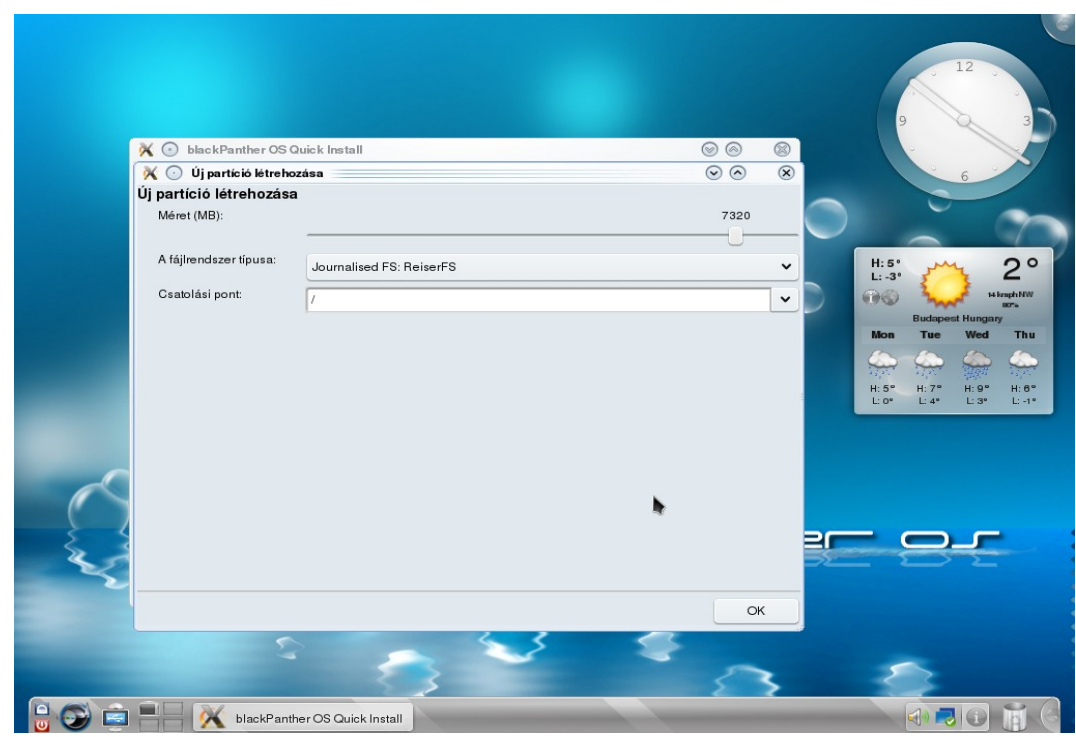

partíció készítése, csatolási pont beállítása

Készítsük el a swap partíciót:

További információk

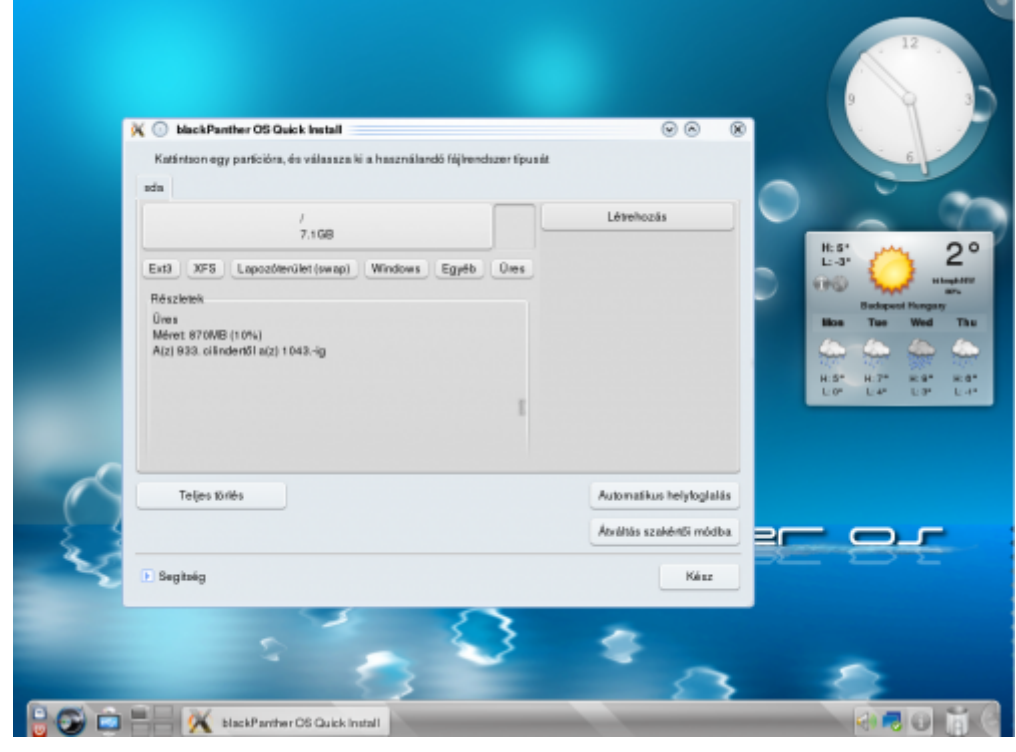

kiválasztás

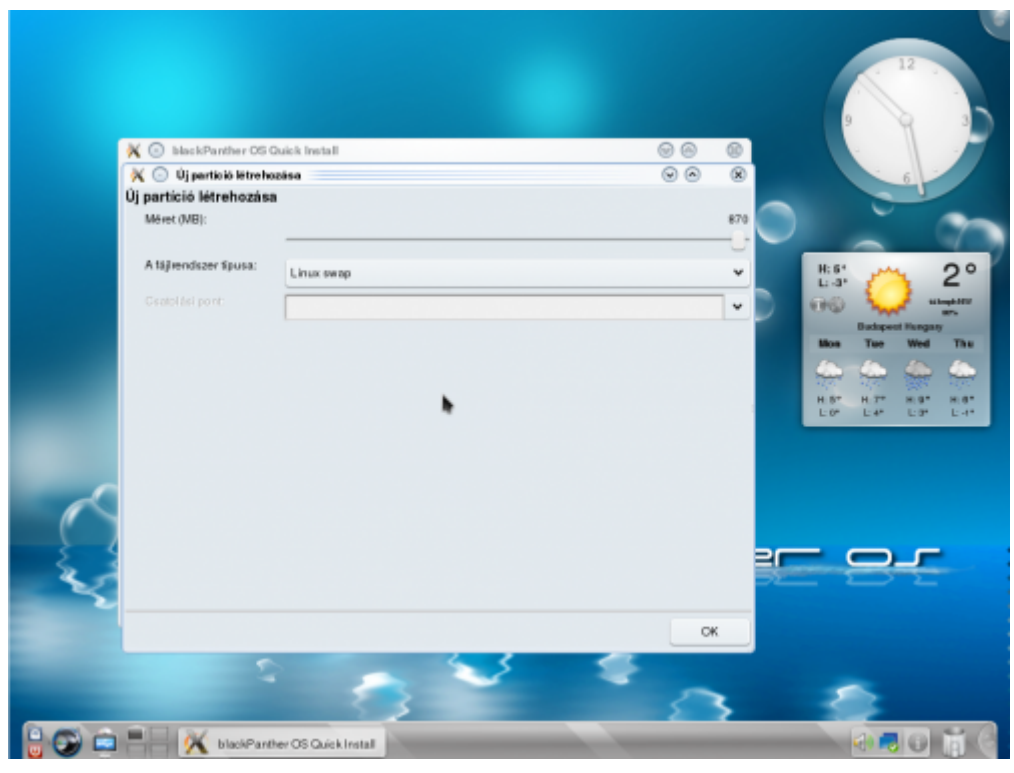

swap méret beállítása

A swap mérete legalább a gépedben található memóriával egyezzen meg, majd okézzuk le és kezdődik a telepítés:

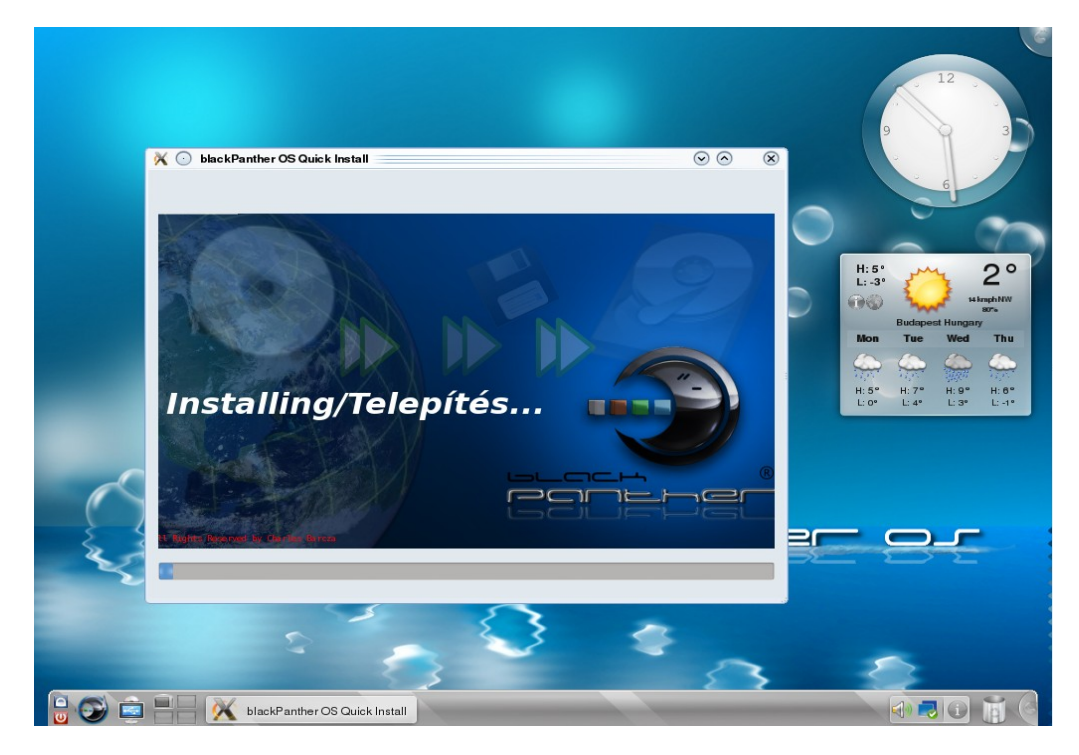

<sup>a</sup> telepítés folyamata

A telepítés végén a rendszerbetöltőt más néven GRUB ot állíthatjuk be, várakozási idő stb.

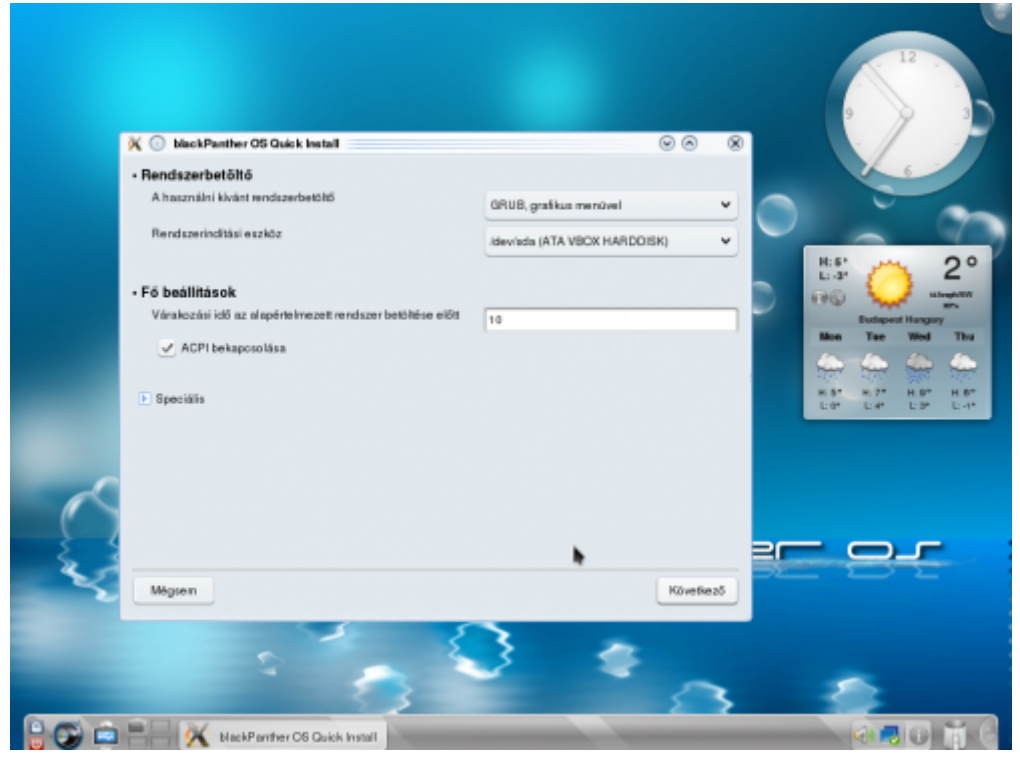

GRUB beállítás

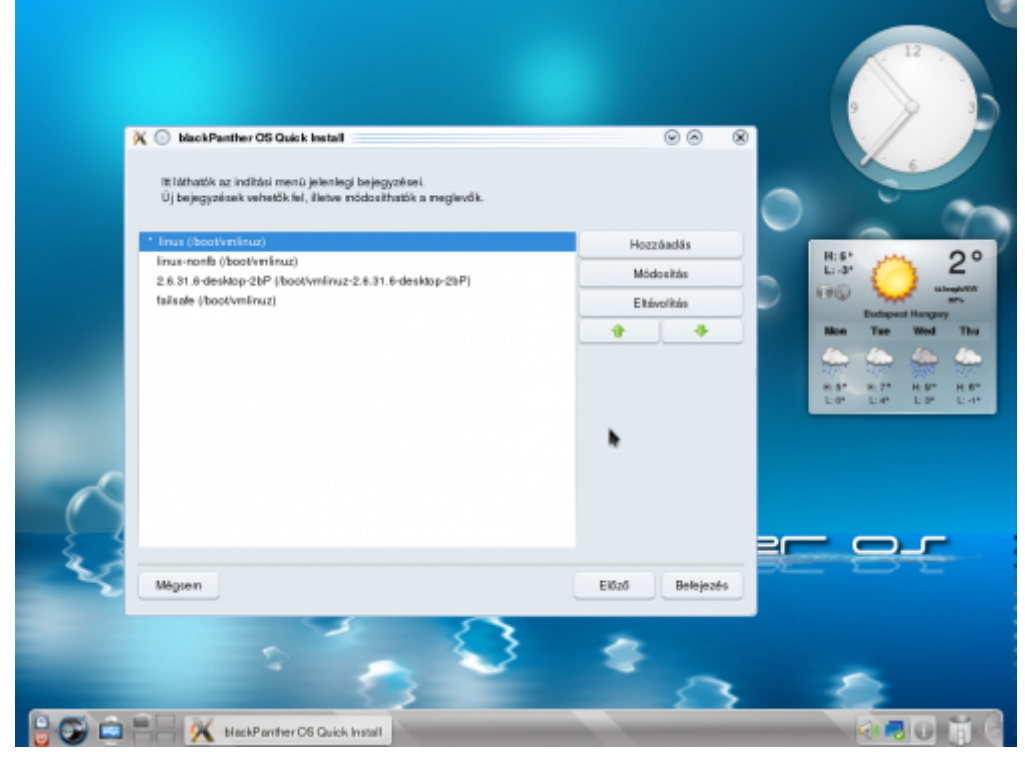

GRUB sorrend

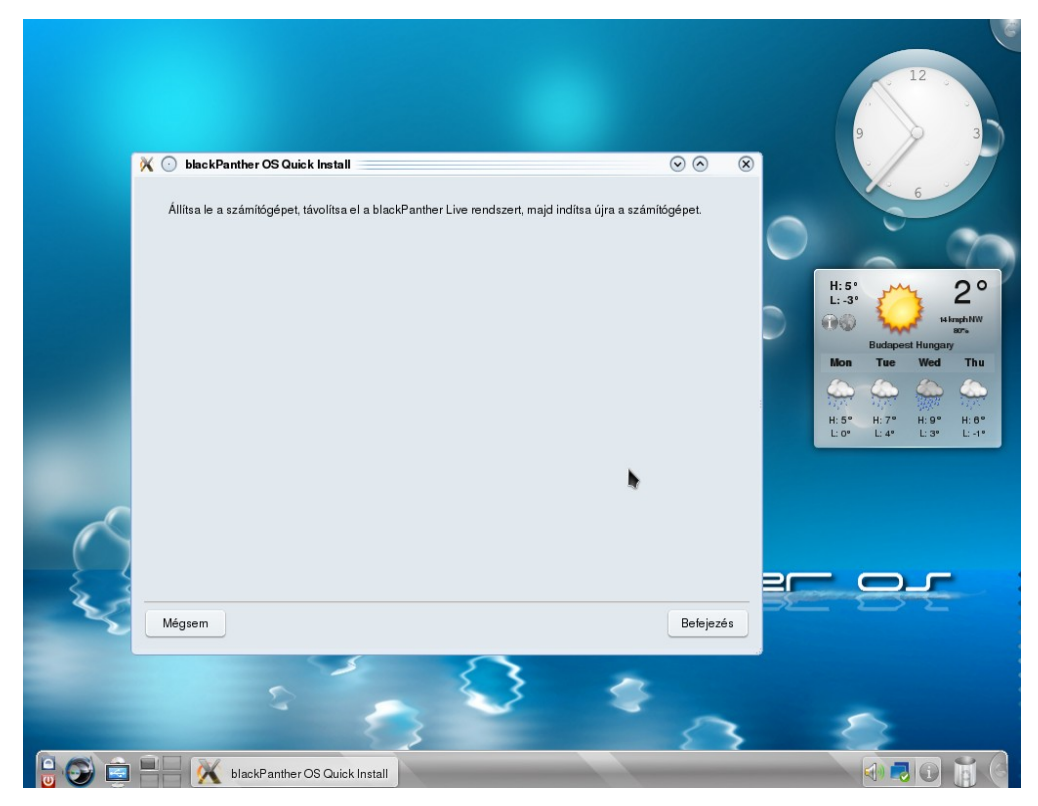

újraindítjuk <sup>a</sup> rendszer.

A lemezt most már eltávolíthatjuk. Újraindítás után a következő lehetőségeket kínálja fel a rendszer:

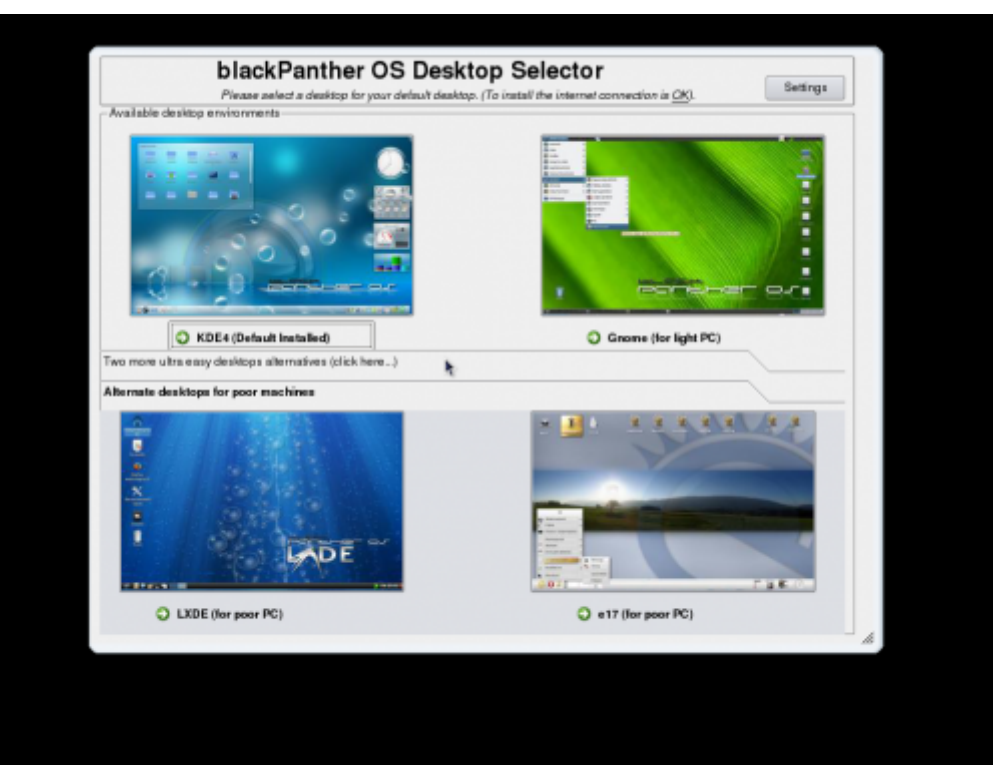

ablak választó

Bejelentkező képernyő:

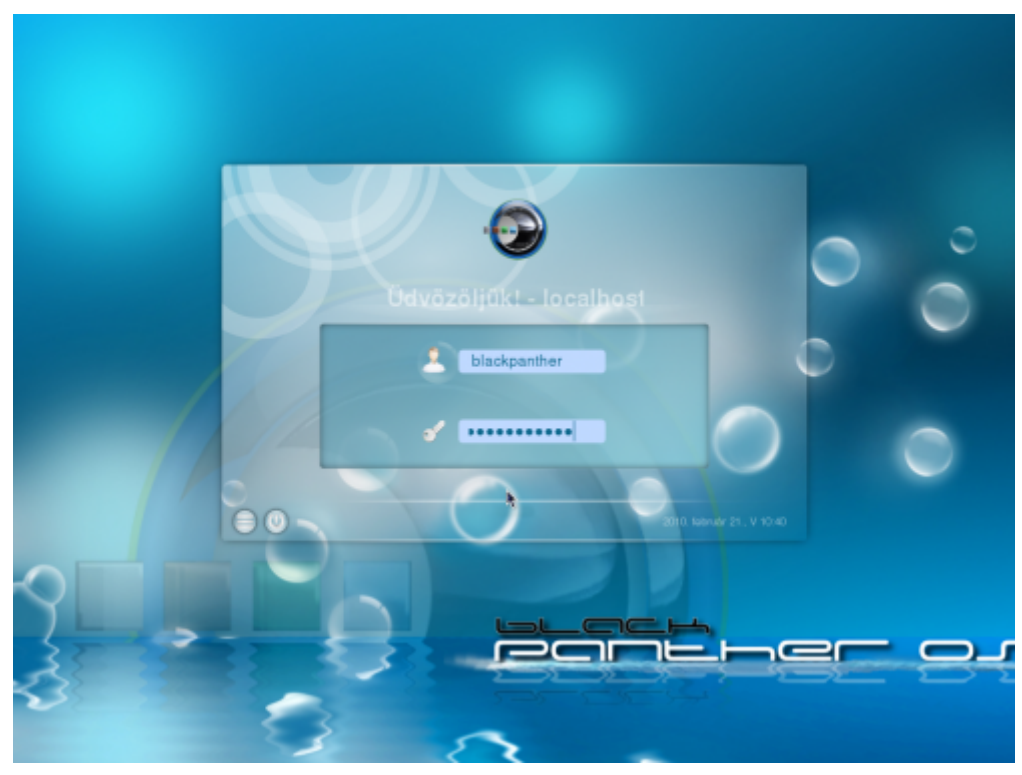

alapértelmezett felhasználóval települ

Fiókok: root / root blackpanther / blackpanther 2022. 12. 27. 8:14 blackPanther OS v10.1.1 telepítése - Hogyan

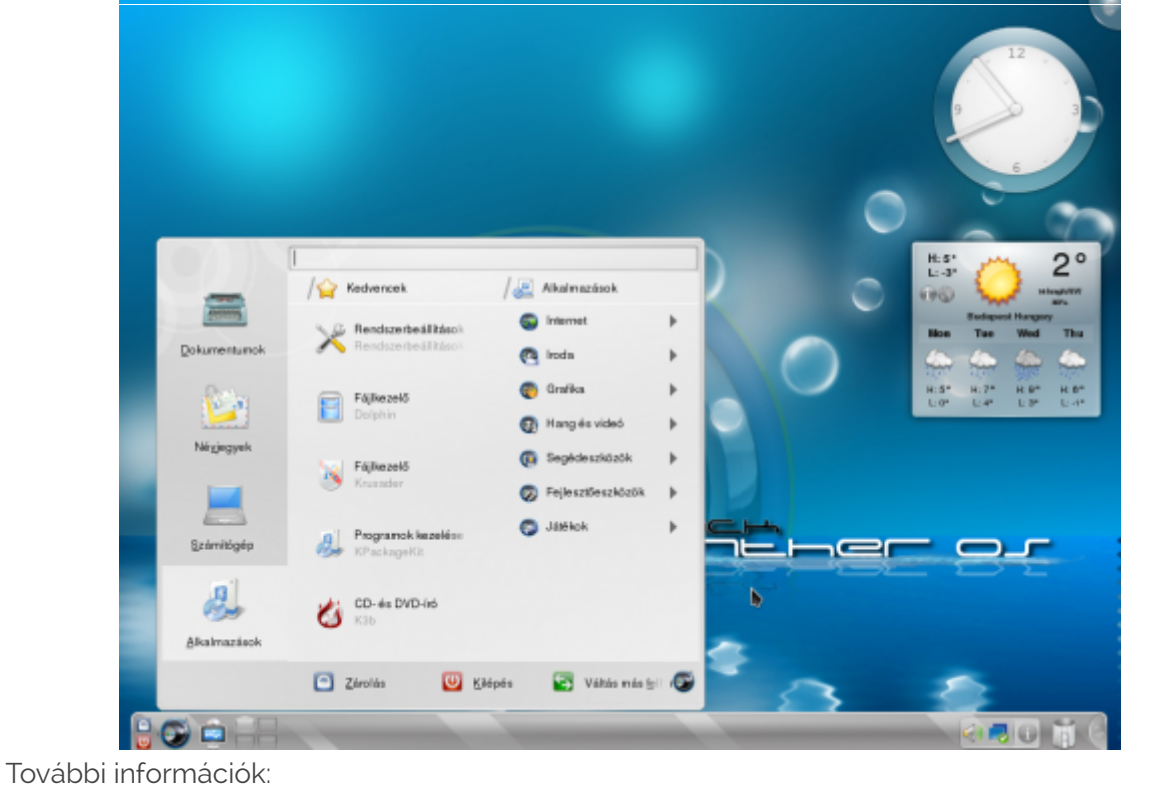

- weblap: [http://www.blackpanther.hu](http://www.blackpanther.hu/)
- fórum: http://www.linuxforum.hu

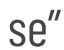